# Lifeline

A lifeline represents an individual participant in the Interaction. The lifeline represents only one interacting entity, symbolized by a rectangle.

The following steps show you how to work with a lifeline:

- Assigning a type to a lifeline
- Showing/hiding a base classifier
- Displaying lifelines
- Activation bars on lifelines

## Assigning a type to a lifeline

To assign a type (classifier) to a lifeline, do one of the following:

- In the lifeline Specification window, in the Type property value, click the ... button, and in the open dialog, select the type. When you are finished, click **OK**.
- On the diagram, from the lifeline shortcut menu, select **Type**. In the open list, select the type.
- On the diagram, click a lifeline, and then, on the smart manipulator toolbar, click : I. In the open list, select the type.
- On the diagram, click a lifeline, and then press Ctrl+T. In the open list, select the type.
- On the diagram, select a lifeline, and in the name area, type the ":" and the name of the type. Press Enter or click anywhere on the diagram. The type is created and assigned.

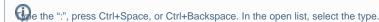

• In the Containment tree, select an element and drag it to the lifeline shape.

# Showing/hiding a base classifier

To hide/show a base classifier

• On the diagram, right-click the lifeline. From the shortcut menu, select the Show Classifier check box.

# **Displaying lifelines**

You can display lifelines on the Sequence or Communication diagram in the following ways:

- By manually dragging lifeline elements from the Containment tree.
- By automatically using the **Display Lifelines** dialog.

There are two situations in which you can use the Display Lifelines dialog to automatically display lifelines:

- · When creating a new diagram.
- When modifying a pre-existing diagram.

To display lifelines when creating a new diagram

1. When creating a new Sequence or Communication diagram for an existing classifier, the Display Lifelines dialog opens automatically.

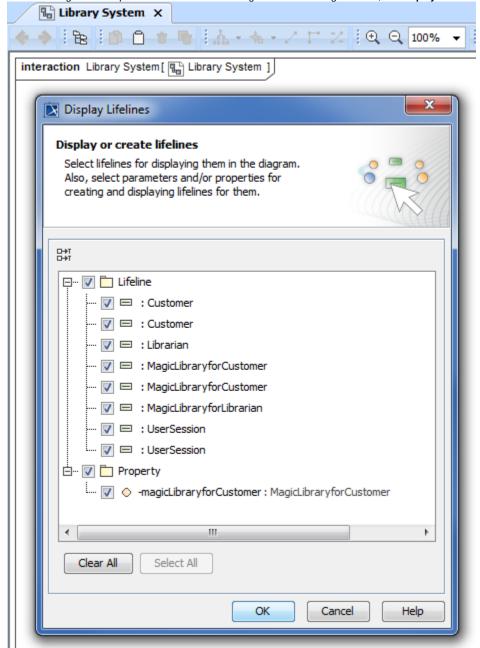

2. In the opened **Display Lifelines** dialog, select the lifelines you want to display, and click **OK**. Selected lifelines are displayed on the diagram pane.

To display lifelines in a preexisting diagram

- 1. Select the diagram pane.
- 2. Open the **Display Lifelines** dialog by performing one of the following steps:
  - From the diagram shortcut menu, select Display > Display Lifelines.

On the diagram toolbar, click

and select Display Lifelines.

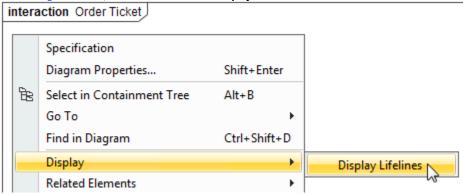

**3.** In the dialog, select the lifelines you want to display, and click **OK**. Selected lifelines are displayed on the diagram pane.

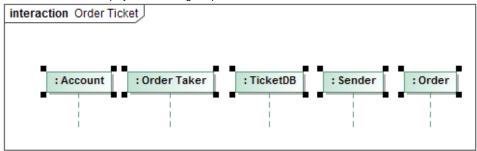

### **Activation bars on lifelines**

By default, when there is a message sent between lifelines in a sequence diagram, the lifelines are displayed with activation bars on them. However, you can hide the activation bars from the diagram.

To hide activation bars from lifelines in a sequence diagram

1. Right-click on the diagram pane. From the shortcut menu, select **Diagram properties**.

2. The Diagram properties of Sequence Diagram dialog opens. Deselect Show Activations check box, setting the value from true to false.

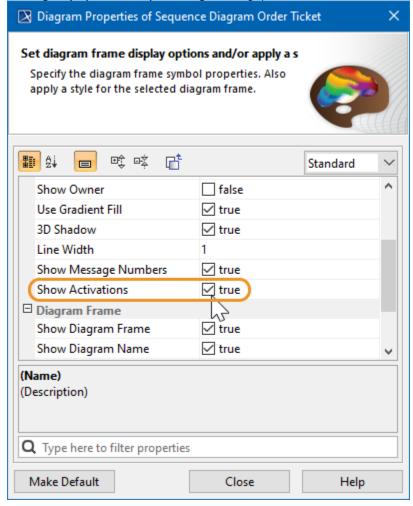

#### Related pages

- Sequence diagram
- Communication diagram
- Creating diagrams
- Model Elements

#### Sample model

The models used in the figures of this page is the **Communication diagram** and **Sequence diagram** sample models that comes with MagicDraw. To open this sample do one of the following:

- Download:
  - communication diagram.mdzip.
  - sequence diagram.mdzip.
- Find in modeling tool:
  - <modeling tool installation

directory>\samples\diagrams\communication diagram.mdzip.

- <modeling tool installation</li>